日本産業衛生学会 IT 担当理事

(電子選挙システム担当)

諏訪園 靖

最初に、学会HPの会員名簿システムにあなたの現在使用のメールアドレスが登録されているか どうかを確認します。まだ会員名簿システムにメールアドレスをご登録されていない方はここから 始めて下さい。

すでにできている方は ⑨へ お進み下さい。

- ① スマートフォン、PC などネットにつながった端末からメールアドレスの確 認や投票が可能です。
- ② 日本産業衛生学会のHP(ホームページ)を出してください。もしくはブラウ ザーのURL欄にて https://www.sanei.or.jp/ を入力し、同学会のHP を出してください。
- ③ HPの右上にある「会員ログイン」で、「会員番号[8 桁]」と「パスワード」を半 角で入力し、ログインしてください。「パスワードを忘れた場合はこちら」を クリックし、画面に沿って情報を入力すると、再度パスワードを取得しログ

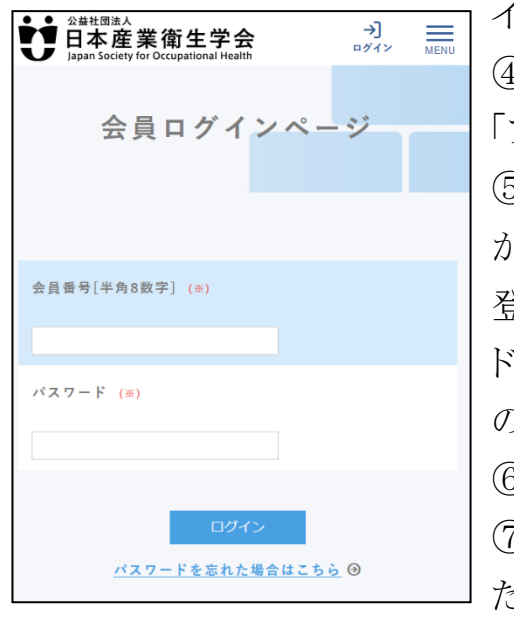

インすることが出来ます。

④ 左上側の「マイページ」をクリックし 「プロフィール変更」をクリック。

⑤ 「メールアドレス」欄で、現在あなた がご使用になっているメールアドレスをご 登録下さい。電子投票終了後に、このア ドレスに向けて、選管から選挙終了確認 のメールが発送されます。

⑥ 下にある「変更を確認」をクリック。

⑦ プロフィールを変更し「送信」してく

ださい。終わればこの作業はここで終了

です。学会HP(一番最初の画面)にお戻り下さい。

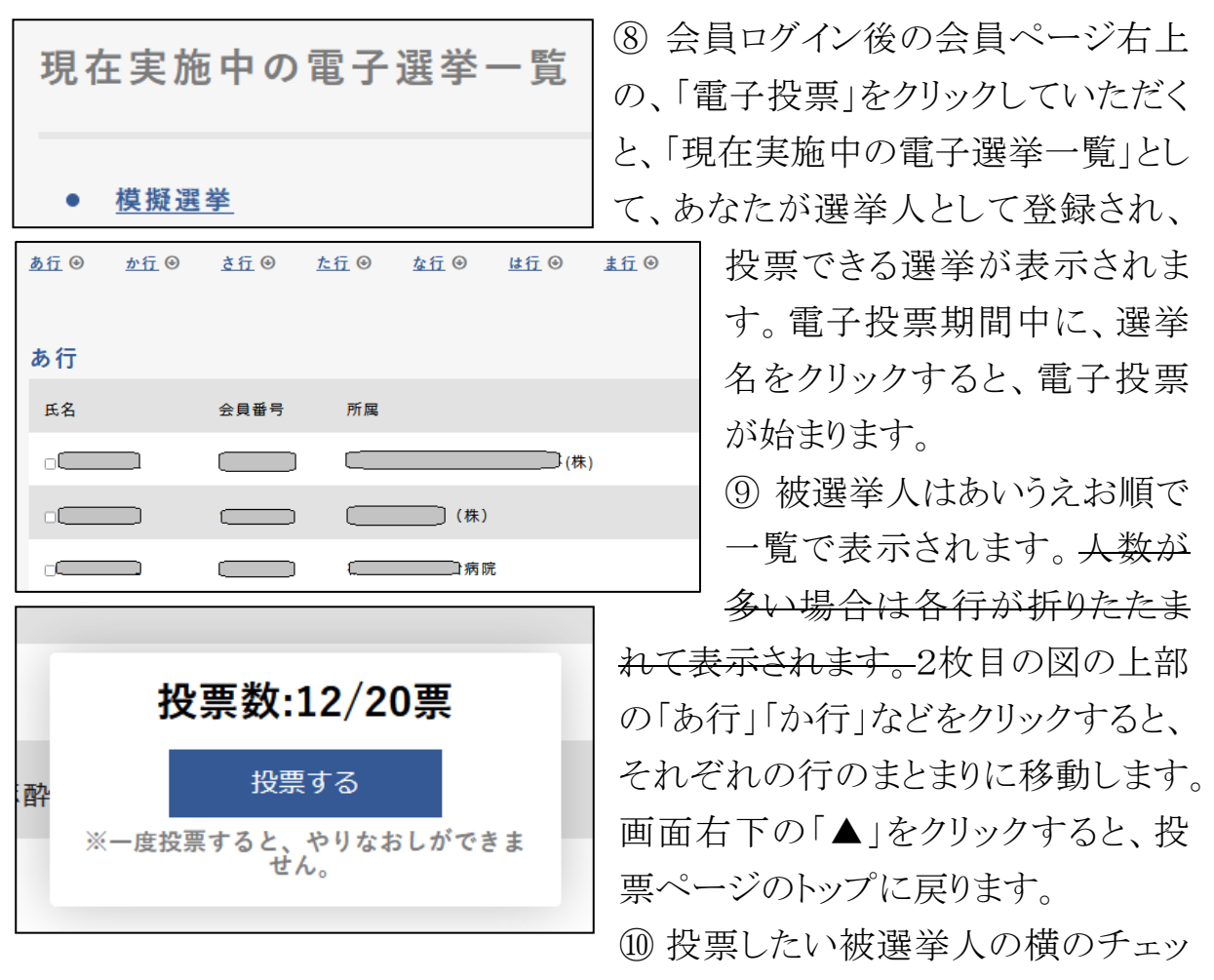

クボックスにチェックを入れてください。3枚目の図のように、ウインドウ下 部にチェック済みの投票数と、投票可能数が、[投票する]ボタンの上に 表示されます。投票可能数以上に投票することは出来ません。

- ⑪ 全ての被選挙人を選んだら[投票する]のボタンを押すと投票先の確認画 面へ移動します。
- ⑫ 確認画面で投票する被選挙人を確認後、画面下部の[投票する]のボタ ンをクリックすると投票が完了します。投票が完了すると再度投票は出来 ません。
- ⑬ 確認画面より、投票内容を変更する場合は[戻る]ボタンをクリックしてくだ さい。

## 投票は、システムメンテナンスのため、深夜(4:00-5:00)を避 けて下さい。

⑭ 投票が終了しますと、その直後に学会の名簿に登録されているあなたの メールアドレスに、選挙が終了した旨を知らせるメールが送付されます。

差出人 公益社団法人日本産業衛生学会 (返信不可) <no-reply@sanei.or.jp>☆

件名【模擬選挙】投票完了しました

宛先 (自分) < ◎sanei.or.jp > ☆

様

※ 本メールは自動送信にて送付されています。 ※本メールは返信できません。

あなたの下記の選挙に関する電子投票が終了致しました。 この電子投票について投票を行っていないなど、心当たりがないにもかかわらず 本メールを受け取った方はこの選挙を主催する選挙管理委員会までご連絡ください。

**選挙名:模擬選挙** 

この選挙に関する問い合わせ先はこちらにお寄せ下さい。 `選挙管理責仟者 : □ ТŒ

<注>

会員ログインができない、うまく投票ができない場合、その他ご不明な点がご ざいましたら、電子投票期間内のうち余裕をみて、下記問い合わせ先にお問 い合わせ下さい。

電子選挙システムについて:日本産業衛生学会 IT 担当理事 諏訪園 靖 (電話:043-226-2065)

 $\rfloor$